Below is the Link as well as the QR code to the employee portal.

[https://webchartnow.com/rrh/webchart.cgi?f=layout&module=Patient+Portal](https://urldefense.proofpoint.com/v2/url?u=https-3A__webchartnow.com_rrh_webchart.cgi-3Ff-3Dlayout-26module-3DPatient-2BPortal&d=DwMFAg&c=ZcS_IThVDLRgSnibLQVJ9vwqRPpc3RkFqvJL1VfvJu0&r=GDE-zQry78_lhSnmUOQA5WmsTBz3QpTF3JClSyFYy9vRi_RwDjmuNuDGKAqLNqb1&m=ReirmWcLiaYT0fnpAgVHrCagRIpylCX6MIy99JBK3-8&s=5h6GeQxCG2YmjrT9L3giufowj9ouKDxWgrAHSAs04t4&e=)

QR Code to the employee portal:

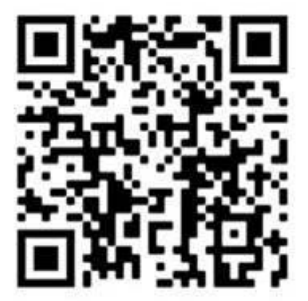

You will pick RRH ADFS Login and input your workday/Epic/SSO username and password.

# **WORKREADY**

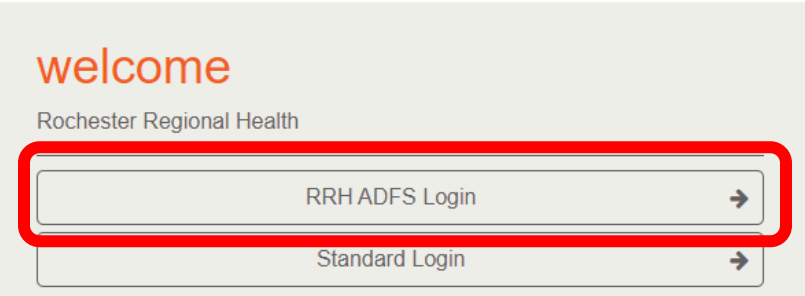

Below is the home page which you will be directed to. You will select Message Center.

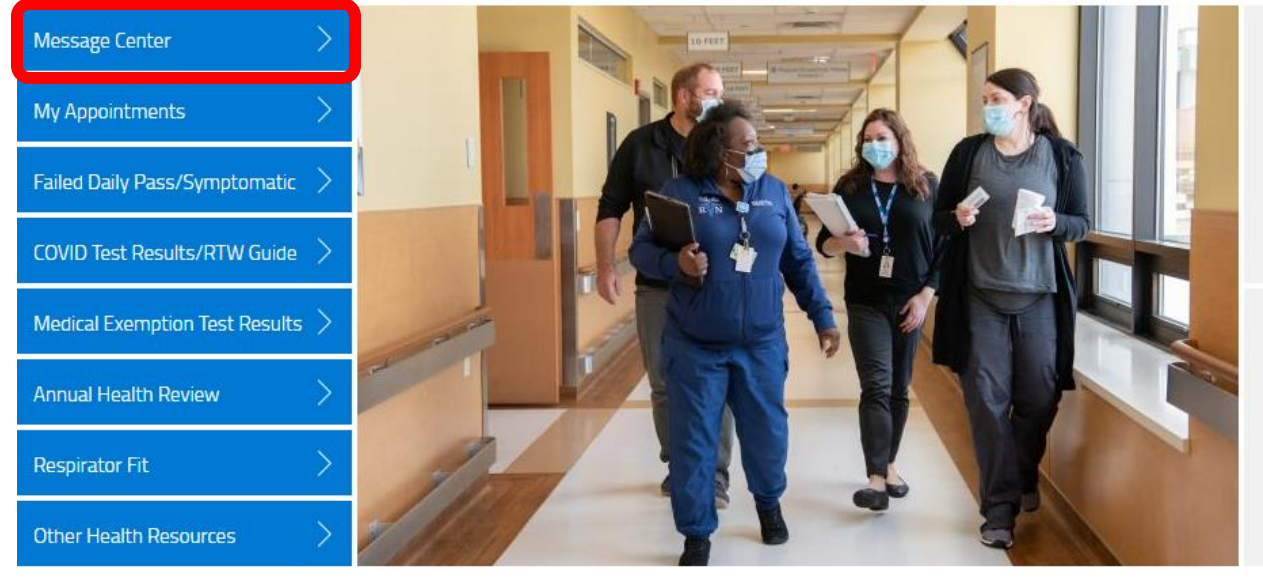

### You will then select the addition forms tab

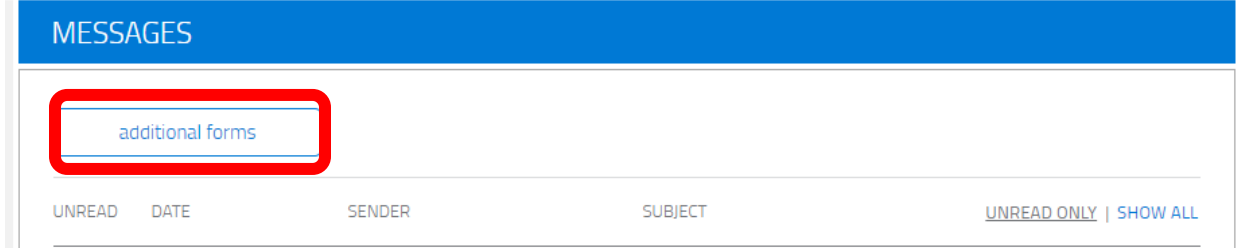

#### You will then choose COVID Booster Consent and Begin.

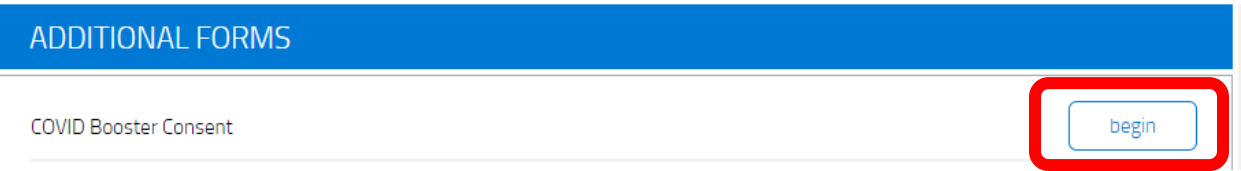

## You will then be directed to the questionnaire. Please fill out all questions

You can review the current Centers for Disease Control and Prevention (CDC) Vaccine Information Statement for the COVID Injection vaccine by clicking on the menu above and selecting 'Additional Resources/Information.'

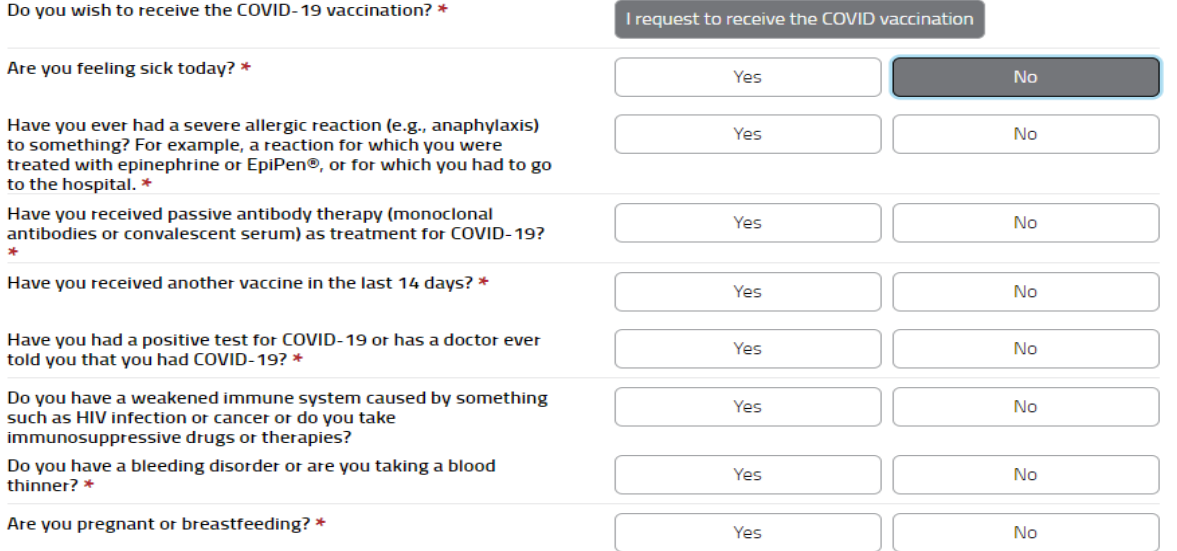

The FDA has made the COVID-19 vaccine available under an emergency use authorization (EUA). The EUA is used when circumstances exist to justify the emergency use of drugs and biological products during an emergency, such as the COVID-19 pandemic. The vaccine<br>has not undergone the same type of review as an FDA-approved or cleared product. However, that known and potential benefits of the vaccine outweigh the known and potential risks.

Thank you for completing your COVID Vaccination Questionnaire.

I have been provided and have read, or had explained to me, the Vaccine Information Statement (VIS) and FDA Fact Sheet (Fact Sheet) about the COVID-19 vaccination. I have had a chance to ask questions which were answered to my satisfaction. I understand the henefits and risks of the vaccination as

I accept, understand, and agree

You will then need to accept, understand and agree. You will then click submit.

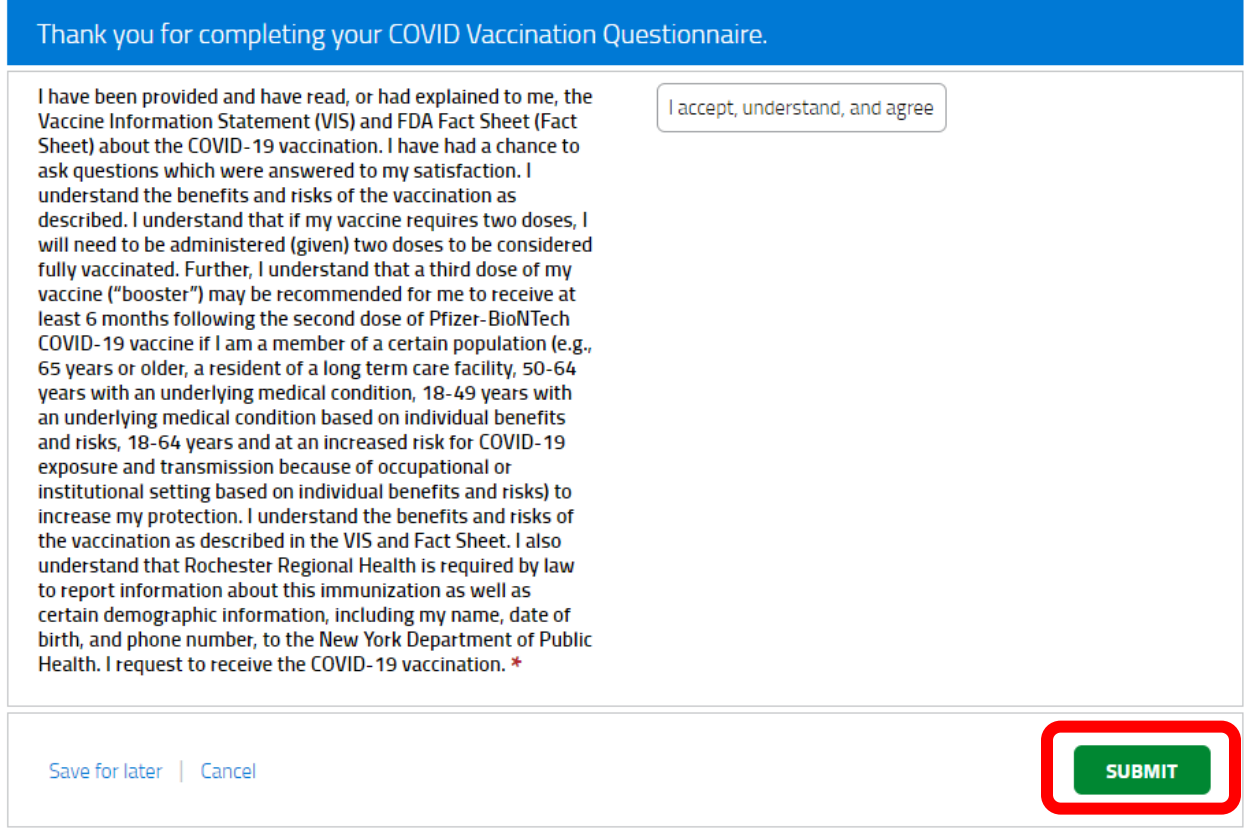

After completing your consent and pressing submit you will be redirected to the portal home page. You are now ready to schedule your COVID Booster appointment. You will select my appointments.

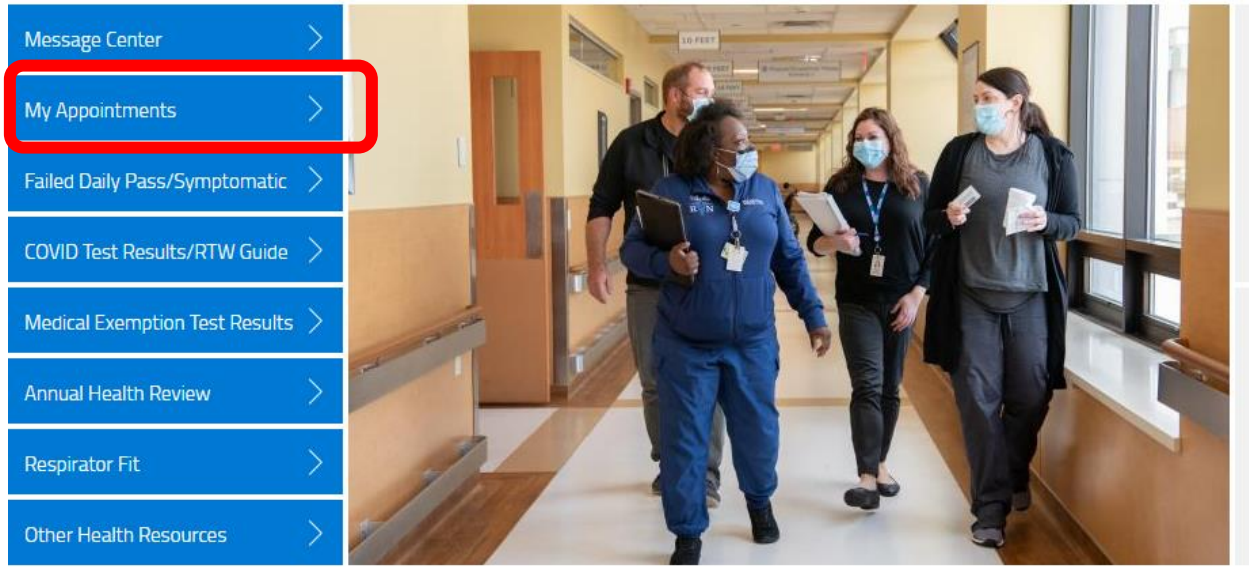

You will then select schedule a new appointment.

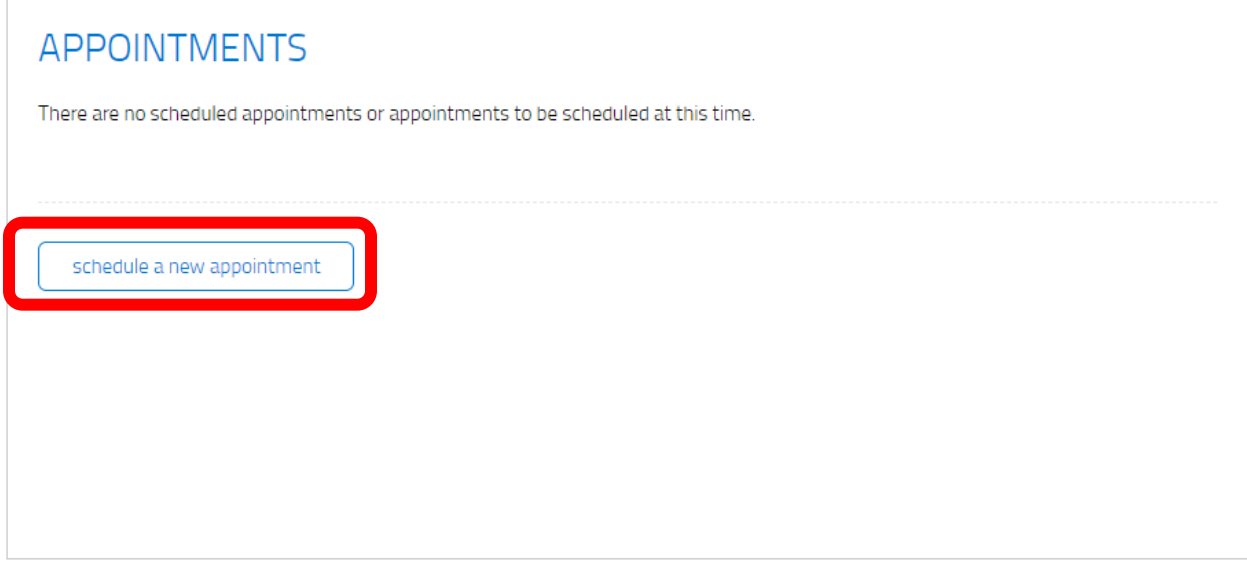

You will then select you reason for your visit. You will select COVID injection from the drop down menu.

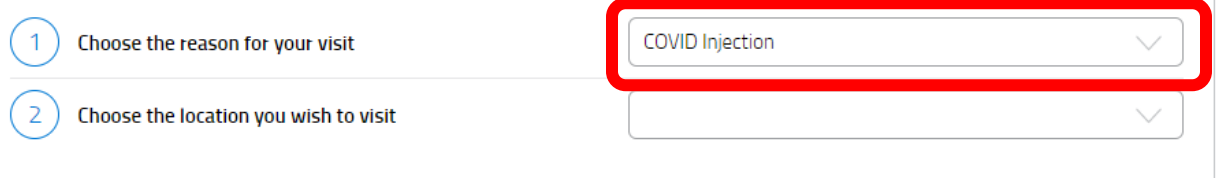

# You will choose the location you wish to have you booster.

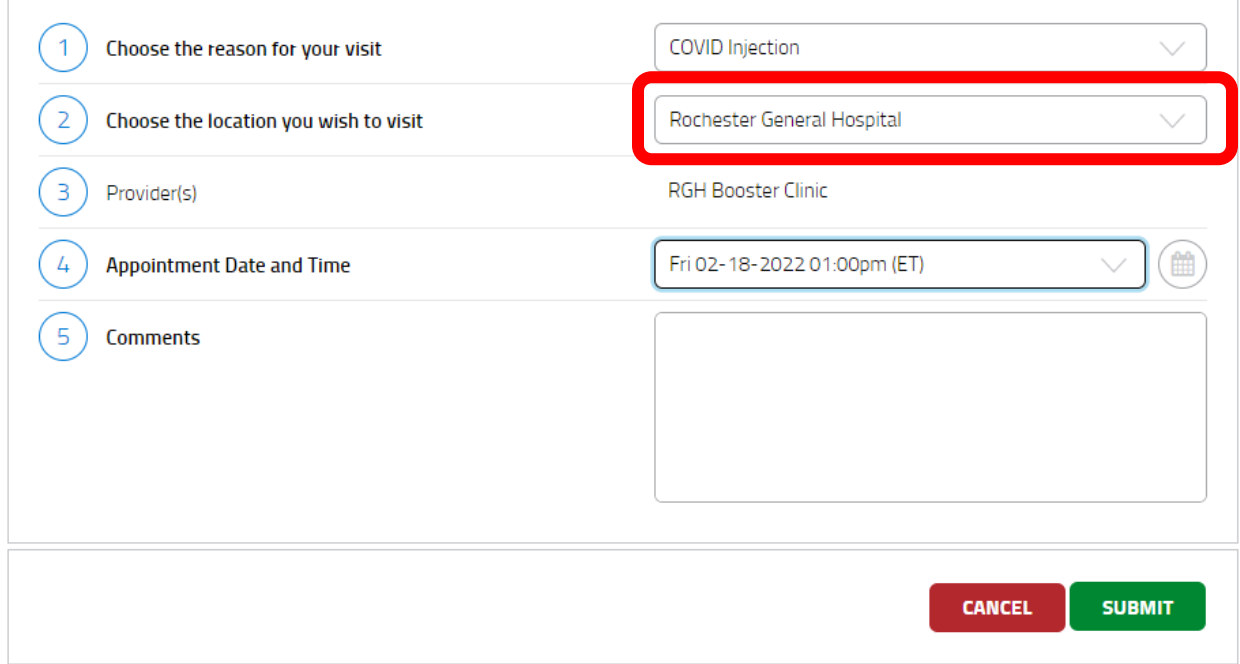

You will then select the time you wish to arrive to your appointment from the drop down menu.

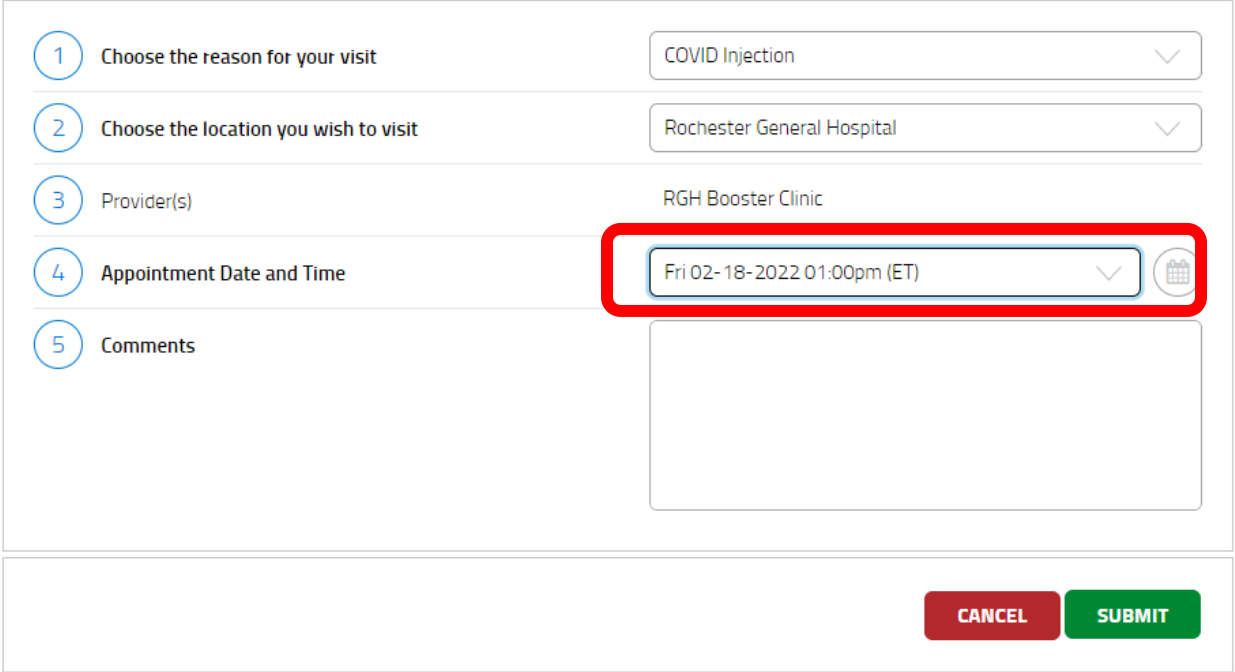

After press submit and you have scheduled a COVID booster appointment.